**ЗАО «Руднев – Шиляев»** 

# ЦИФРОВОЙ РЕГИСТРАТОР СИГНАЛОВ – «МА-16» *Техническое описание и инструкция по эксплуатации*

2004 г.

## **Содержание**

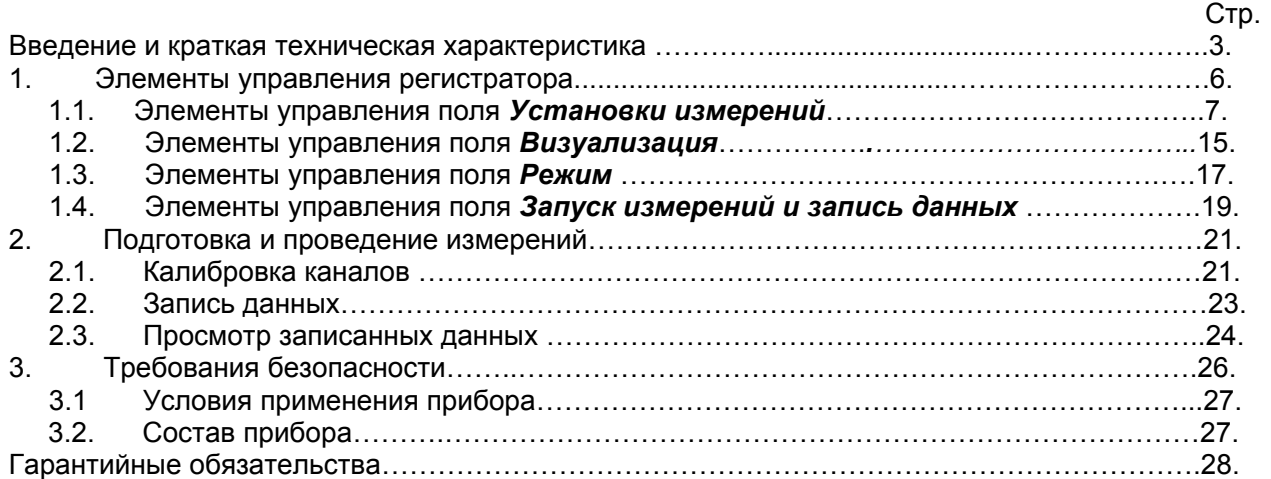

#### **Введение и краткая техническая характеристика**

Цифровой регистратор сигналов **МА-16** предназначен для измерения и цифровой записи непрерывных и кратковременных сигналов произвольной формы в виде файлов на жесткий диск персонального компьютера.

Предусмотрены три основных режима работы регистратора: *режим калибровки; режим записи, режим просмотра* данных записанных в файл.

*Режим калибровки* обеспечивает сквозную калибровку каждого измерительного тракта и одновременно калибровку соответствующего первичного приемника от внешнего калиброванного источника.

*Режим записи* исследуемых сигналов может быть сформирован пользователем в зависимости от решаемой измерительной задачи. Для этого регистратор снабжен многофункциональным стартовым модулем, обеспечивающим следующие возможности запуска процесса измерений:

- свободный программный запуск;
- запуск по внешнему ТТЛ уровню;
- триггерный запуск по одному из 16-ти измерительных каналов с предысторией, и возможностью выбора возрастающего или спадающего склона сигнала и его уровня, а также запуск по условию: по уровню; выше уровня; ниже уровня; внутри региона; верхний и нижний гистерезис.

Наличие многофункционального стартового модуля, синхронный сбор данных по каналам, возможность выбора частоты квантования в широких пределах (64 Гц до 204800 Гц) обеспечивают решение широкого круга измерительных задач.

*Режим просмотра* дает возможность провести визуальный анализ информации, сохраненной в файлах, быстро найти интересующие участки записи, количественно оценить пределы изменения реальных физических величин, сравнить эти величины для разных каналов. В этом режиме предусмотрена возможность записи фрагмента файла на диск в текстовом формате, обеспечивающем его вторичную обработку, например с помощью Microsoft Excel и передача графического изображения фрагмента через буфер обмена другим приложениям.

Регистратор имеет дополнительные возможности, обеспечивающие учет коэффициентов усиления внешней аппаратуры в составе измерительных каналов, что важно при измерении сквозной чувствительности трактов и корректного измерения действительных значений физических величин.

Цифровой регистратор **МА-16** обеспечивает применение первичных приемников вибрационных и акустических сигналов различного исполнения. Так в составе измерительного комплекса могут быть использованы как первичные приемники с внешними усилителями, так и приемники, имеющие встроенные усилители с ICP питанием (коммутационная коробка по спец. заказу). Переключение типа первичного приемника сигналов обеспечивается программно.

Каждый файл данных сопровождается информационным журналом,где помещается информация о чувствительности каналов и первичных приемниках, объеме записи, характере измеряемых физических величин и частоте квантования. При необходимости, пользователь может занести в информационный журнал дополнительную информацию, характеризующую процесс измерений.

Следует отметить, что файлы данных, записываемые регистратором, могут быть обработаны двухканальным анализатором сигналов в режиме «*Файл источник*». Это обстоятельство существенно расширяет инструментальные возможности пользователя исследователя.

*Характеристики цифрового регистратора «МА-16»*  Количество измерительных каналов 16; Тип АЦП последовательного приближения; Разрешение АЦП 14 бит; Входное сопротивление 100 МОм/12Пф Диапазоны входных напряжений, В: 10, 5, 2.5, 1, 0.5, 0.25, 0.1, 0.05;

Таблица частот квантования в зависимости от числа используемых каналов при регистрации

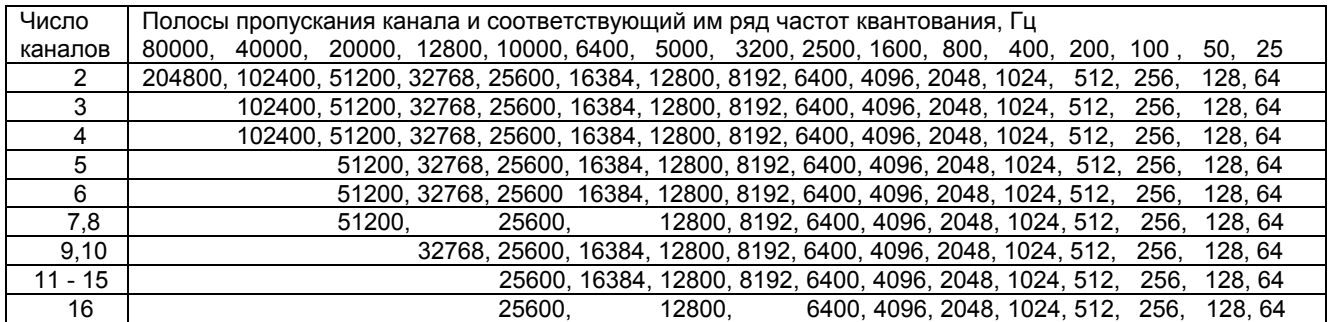

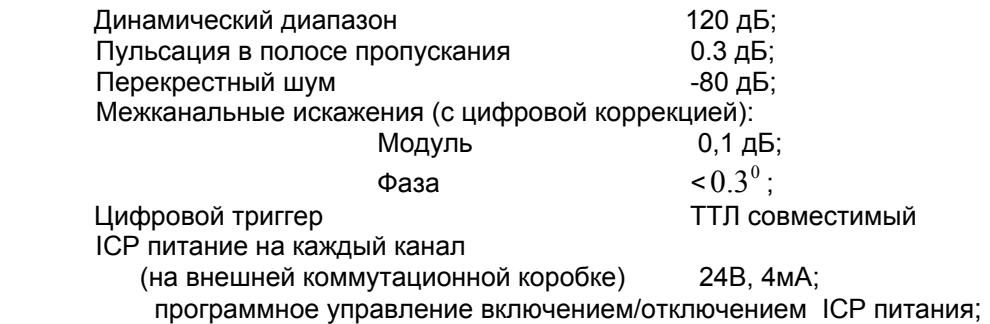

Для соединения с первичными приемниками вибрационных и акустических сигналов регистратор имеет коммутационную панель с расположенными на ней BNC разъемами "0,1,2…15" и разъем для запуска измерений по внешнему стартовому ТТЛ сигналу, рис 1.1.

Для работы с цифровым регистратором необходимо собрать первичные измерительные тракты, включить питание компьютера. После загрузки *"Microsoft Windows"* отыскать на рабочем столе дисплея и активировать двойным нажатием левой клавиши мыши иконку приложения **МА-16** – рис.1.0. На экране монитора появится изображение основной панели управления регистратора.

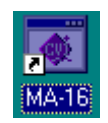

Рис. 1.0. Вид иконки для запуска цифрового регистратора.

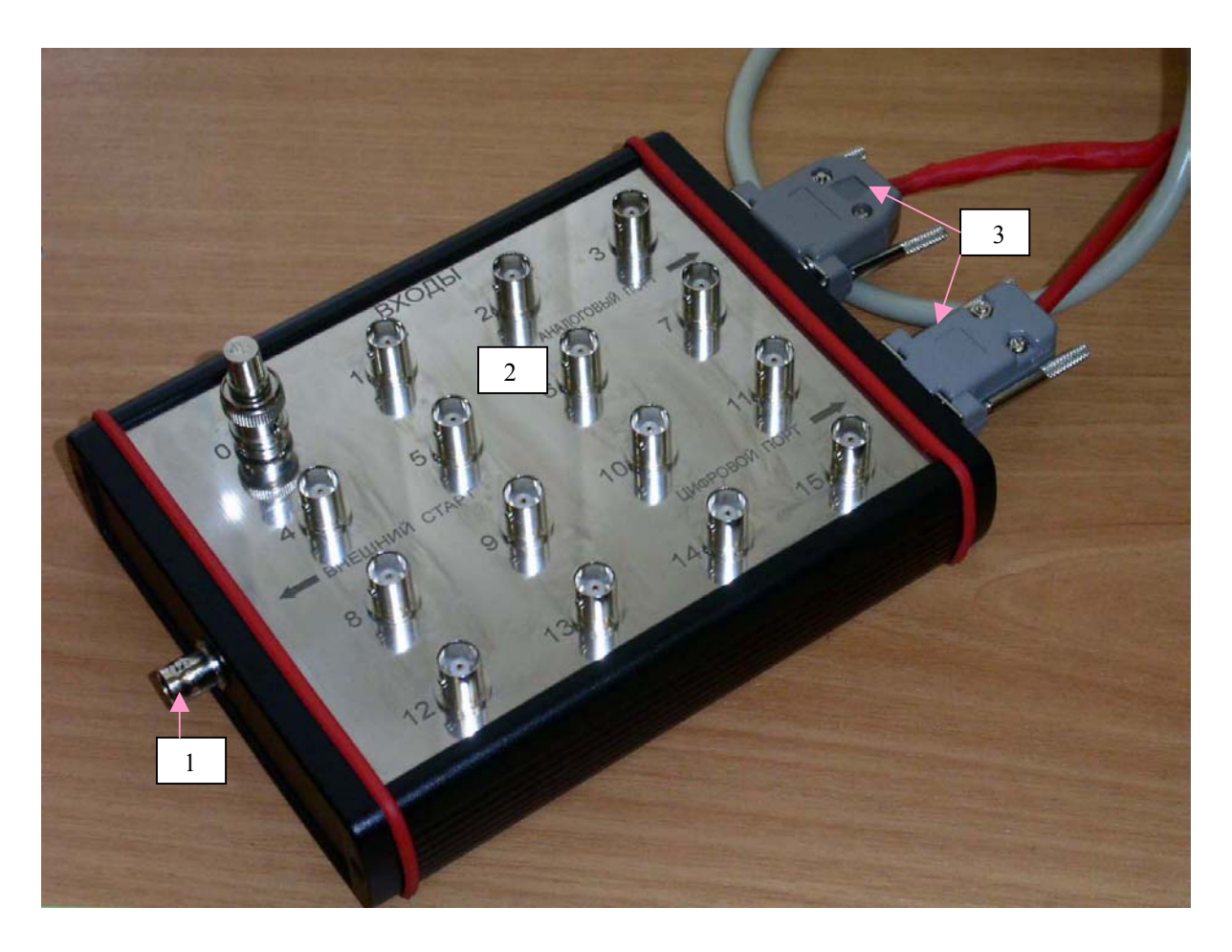

Рис.1.1. Коммутационная коробка:

- 1 внешний старт;
	- 2- входные разъемы;
	- 3- разъемы подсоединения PC.

#### **1. Элементы управления регистратора.**

При загрузке программного продукта *"МА-16"* на экране монитора появляется изображение основной панели управления виртуального прибора рис.1.1, где расположены *управляющие элементы*: *кнопки управления*, *индикаторы*, *поля ввода данных*, а также *экраны* для наблюдения за процессом измерений.

*Кнопки управления* - кнопки, активация которых приводит к выполнению определенных операций или действий измерительной системы. Так, кнопка «Выход» обеспечивает выход из программы. (Здесь и далее «нажать» – «активировать» элемент управления означает выполнить следующие операции - подвести курсор мыши в поле элемента и щелкнуть левой клавишей мыши).

*Индикатор* **-** элемент управления, характеризующий определенное состояние измерительной системы, например текущий % объема записанный в файл информации по отношению заданному.

*Поле ввода данных* **-** поле, в которое пользователь может внести числовую или текстовую информацию с клавиатуры.

*Управляющие элементы* объедены в поля по принадлежности к типу задачи управления процессом измерения (рис.1.1). Таких полей несколько:

*Установки измерений –* поле управления процессом измерений и записи;

*Поле визуализации* - поле выбора измерительных каналов, управления состоянием собственных и внешних усилителей, а также визуализации уровня и характера измеряемых сигналов;

*Режим* – поле выбора режима работы регистратора;

*Поле запуска измерений и записи.* 

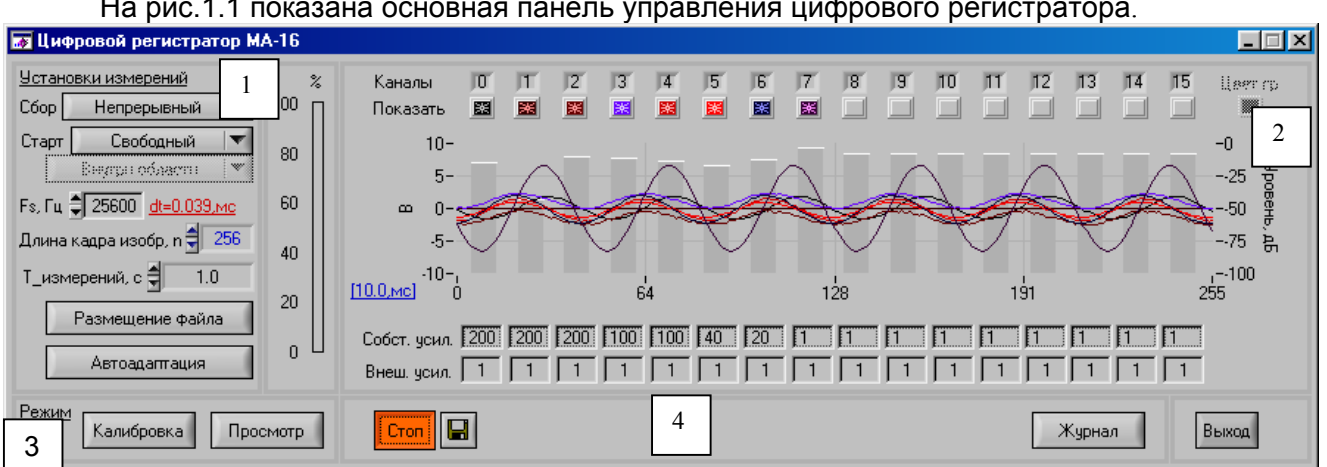

На рис.1.1 показана основная панель управления цифрового регистратора.

Рис.1.1. Основная панель и поля управления цифрового регистратора «МА-08»:

- 1 поле установок измерений; 2- поле визуализации;
- 3 поле выбора режима работы регистратора;
- 4 –поле запуска измерений и записи данных.

## **1.1. Элементы управления поля** *Установки измерений*

На рис.1.2 показаны элементы управления поля **У***становки измерений*,

которые формируют режим запуска измерений (1), обеспечивают выбор частоты квантования (2) и размер кадра данных для визуализации (3), позволяют присвоить имя файлу данных (5), и задать время измерений (4). Элемент управления «Автоадаптация» - (6), обеспечивает автоматический выбор коэффициентов усиления измерительных каналов регистратора.

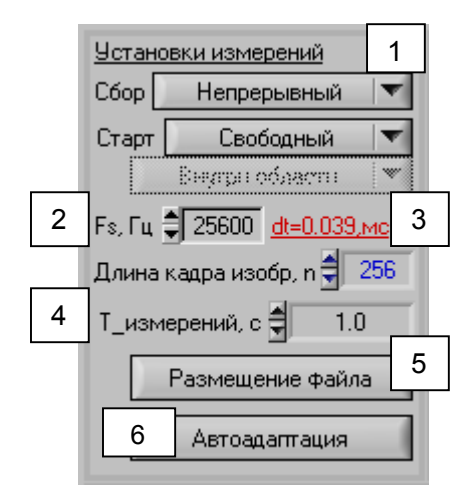

Рис.1.2. Элементы управления поля *Установки измерений*:

1 – стартовый модуль; 2 – выбор частоты квантования;

3 - выбор размера кадра данных для визуализации;

4– размер записи данных; 5 – выбор имени файла и директории его расположения; 6–автоматический выбор коэффициентов усиления измерительных каналов.

В зависимости от решаемой измерительной задачи пользователь может подобрать требуемую частоту квантования из представленного на рис.1.3. ряда – управляющий элемент (1). Выбор любой из указанных частот квантования сопровождается индикацией в поле (2) соответствующего шага квантования.

Элемент управления (3), рис 1.2, обеспечивает выбор размера кадра в дискретах (отсчетах) на каждый измерительный канал. Этот параметр представляет собой размер изображения по оси абсцисс на графике в поле визуализации – рис 1.4. Максимальный размер кадра ограничен и для каждой частоты квантования свой. Выбор размера блока в дискретах сопровождается индикацией соответствующего времени сбора кадра данных заданной длины (1), рис.1.4.

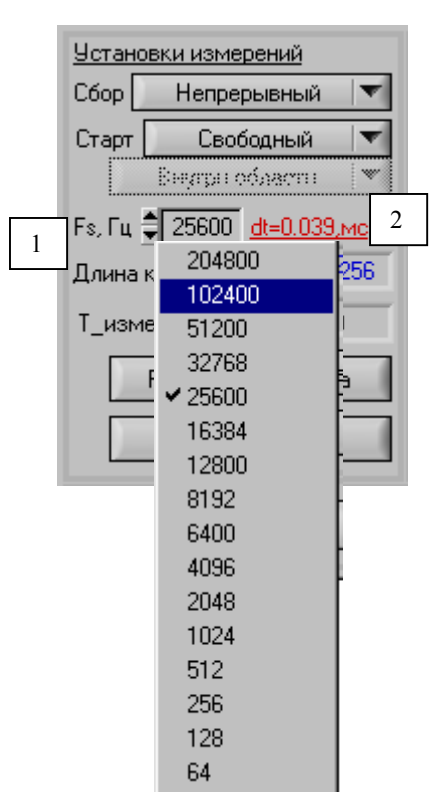

Рис.1.3. Выбор частоты квантования (1) и индикация соответствующего ей шага квантования – (2).

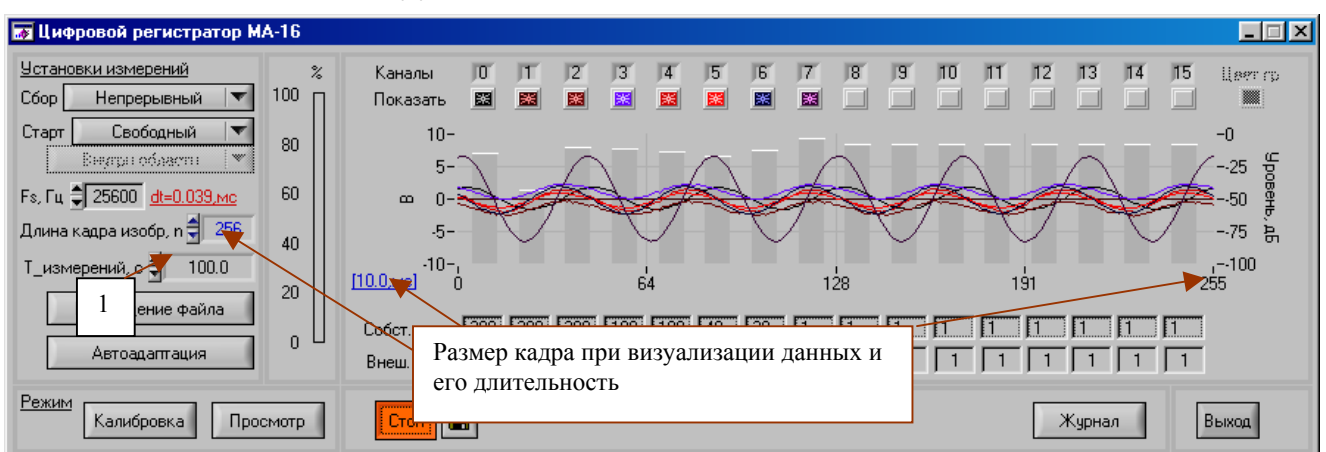

Рис.1.4. Элемент управления размером представления данных на экране по оси Х в поле визуализации: 1 – индикатор длительности сбора блока данных.

Стартовый модуль (1), рис.1.2., включает в себя три управляющих элемента, позволяющие формировать режимы запуска измерений и записи данных.

Элементы стартового модуля связаны динамически. Так, выбор режима - *Непрерывный сбор* – рис.1.5а дает возможность выбрать *Свободный* старт или старт по *Аналоговому триггеру –* рис.1.5б. Старт по *Аналоговому триггеру* – рис.1.5в предполагает запуск *по уровню* одного из измерительных каналов, при этом всплывает дополнительная панель – *Установки триггера –*  рис.1.5г, где можно выбрать номер запускающего канала, уровень запуска, в единицах измеряемой величины для данного канала и запускающий склон сигнала.

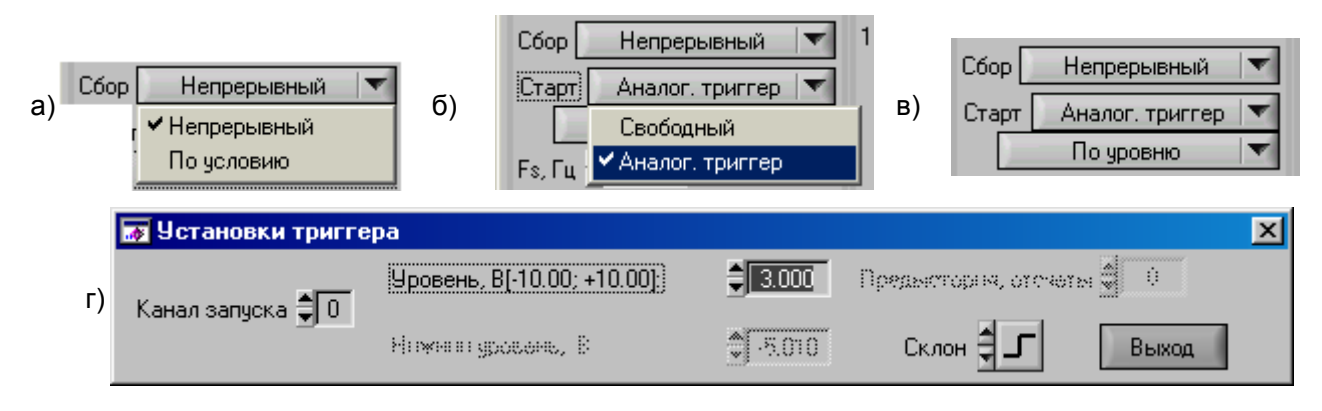

Рис.1.5. Формирование режима непрерывного сбора при старте по триггеру нулевого канала при запускающем уровне 3 вольта и по фронту сигнала (склон).

На рис.1.6 –1.14 показаны варианты запуска измерений цифрового регистратора.

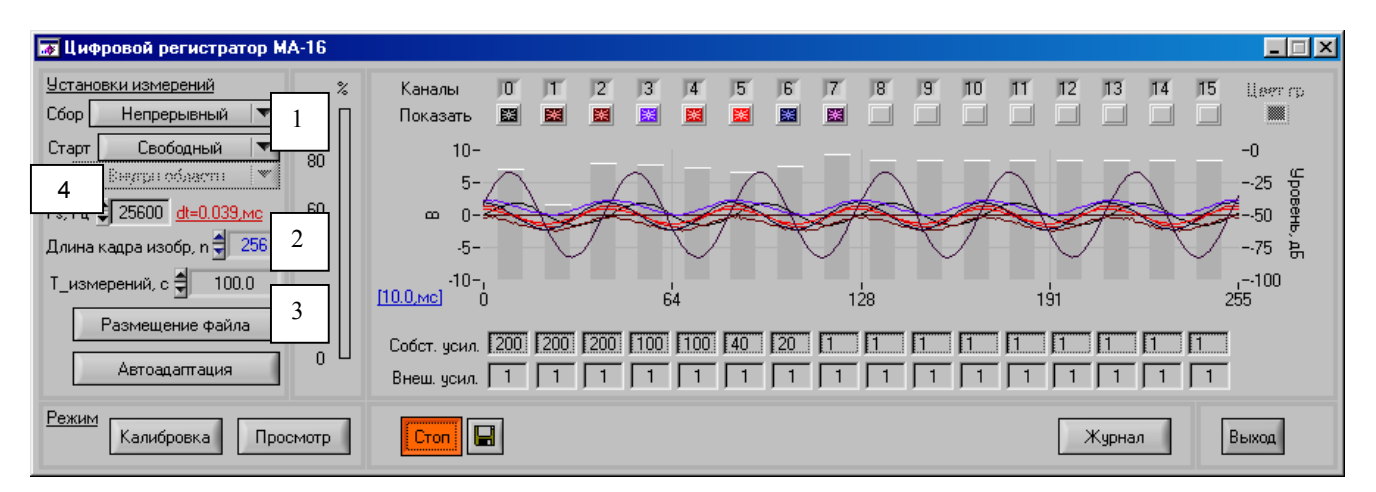

Рис.1.6. Непрерывный сбор, старт свободный –(1). Размер кадра при визуализации - 256 отсчетов - (2). Время регистрации – 100 сек. (3). Частота квантования fs = 25600Гц (4).

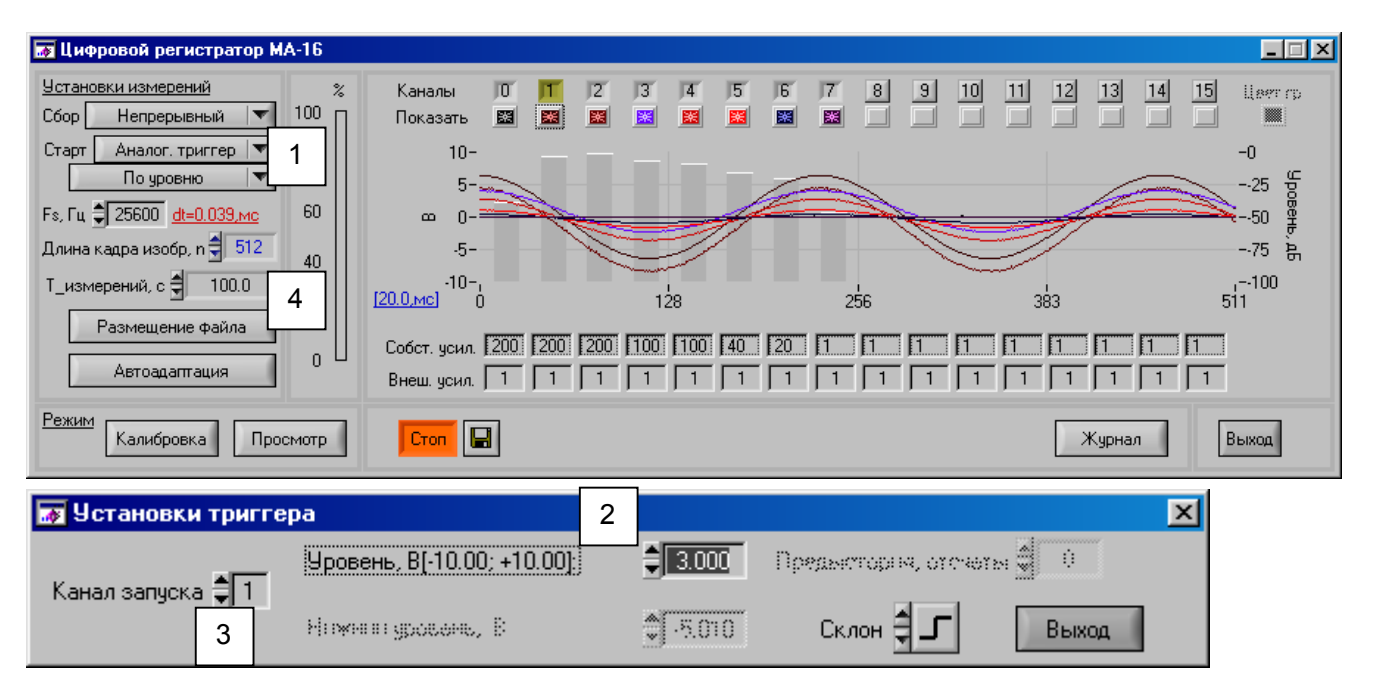

Рис.1.7. Непрерывный сбор (1), старт по уровню сигнала 3 вольта (2) канала запуска «1» -(3). Канал запуска в поле визуализации отмечен красным цветом. Время регистрации составит, 100 сек –(4).

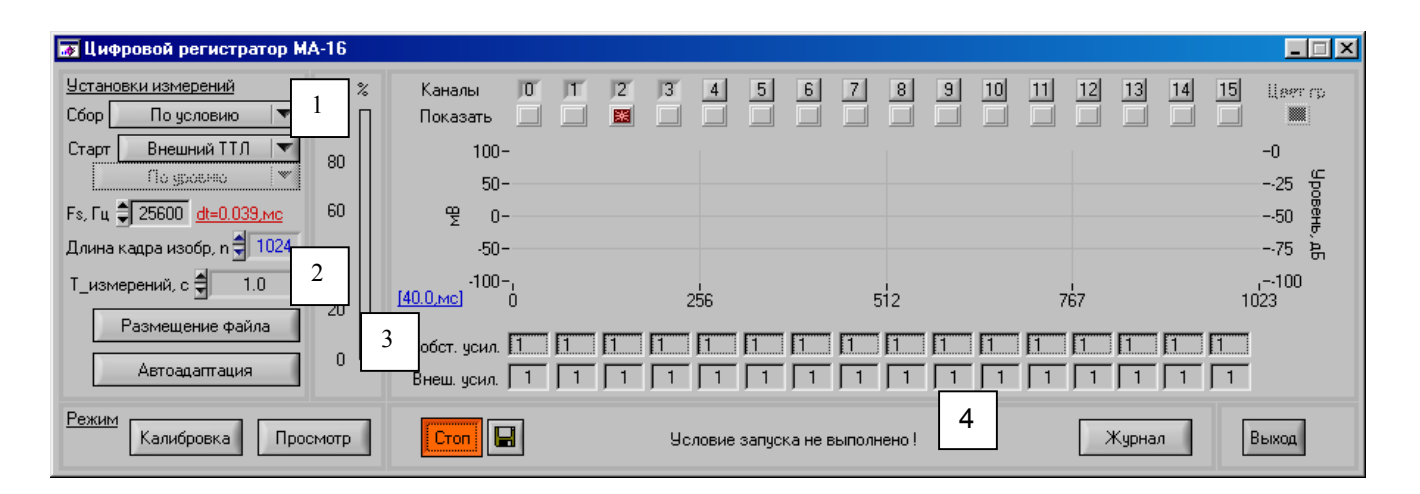

Рис.1.8. Сбор по условию, старт от внешнего ТТЛ совместимого уровня –(1). Время измерений -1 сек. (2). Частота квантования fs =25600Гц, dt = 39мкс. Старт не произошел, о чем сигнализирует индикатор запуска – (4).

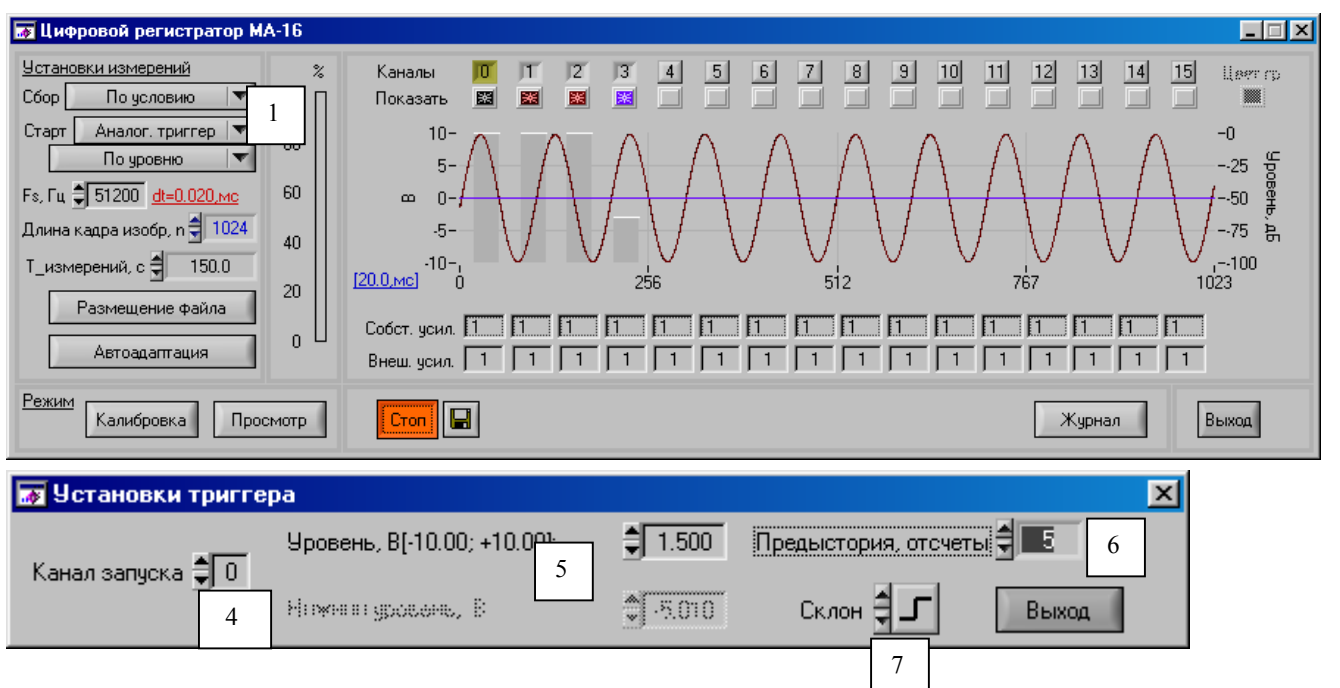

Рис.1.9. Сбор по условию –(1), старт по уровню – (5) - сигнала нулевого канала -(4) с предысторией – (6) при нарастании сигнала (положительный склон) – (7). Время измерений при этом составит 10 сек. Частота квантования fs =51200Гц,  $dt = 20$  мкс.

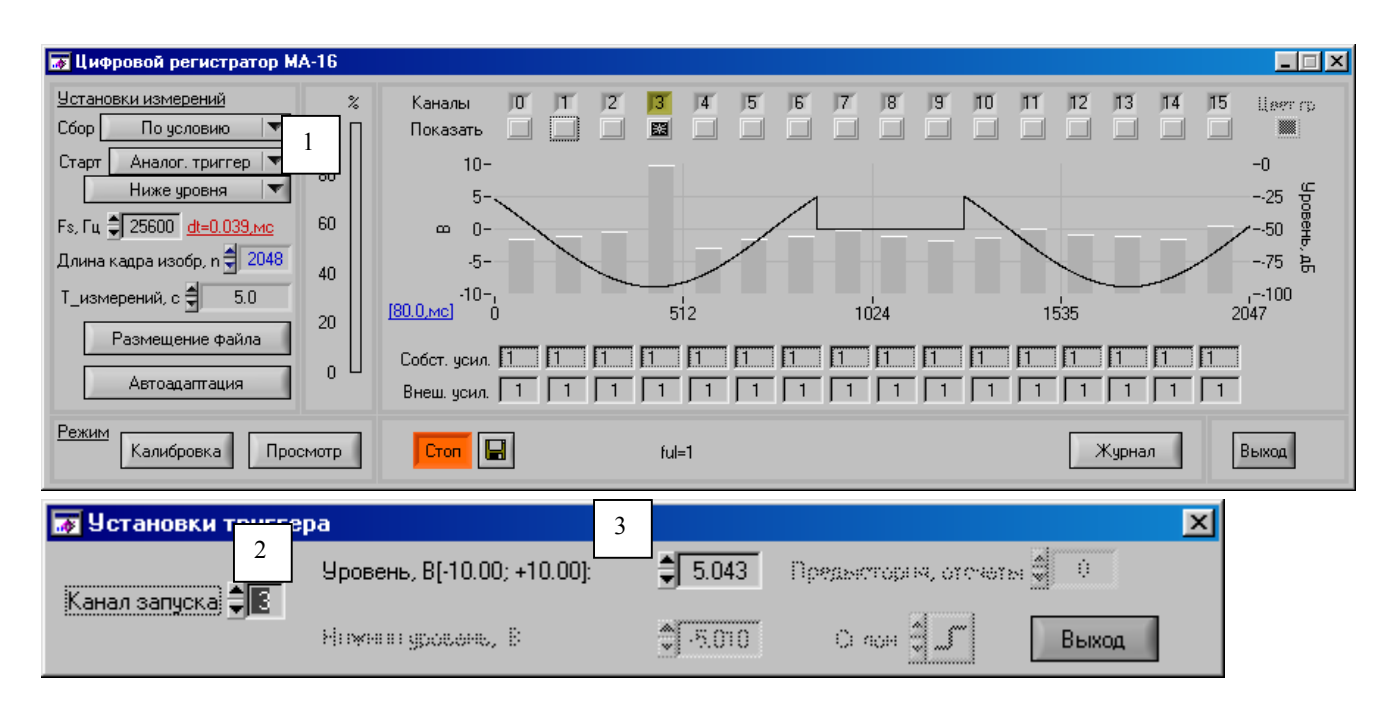

Рис. 1.10. Сбор по условию –(1). Канал запуска «3» -(2). Регистрация данных по всем выбранным каналам, включая запускающий канал, происходит лишь в те моменты времени, когда величина сигнала запускающего канала ниже заданного уровня, в данном случае - 5.043 вольта – (3).

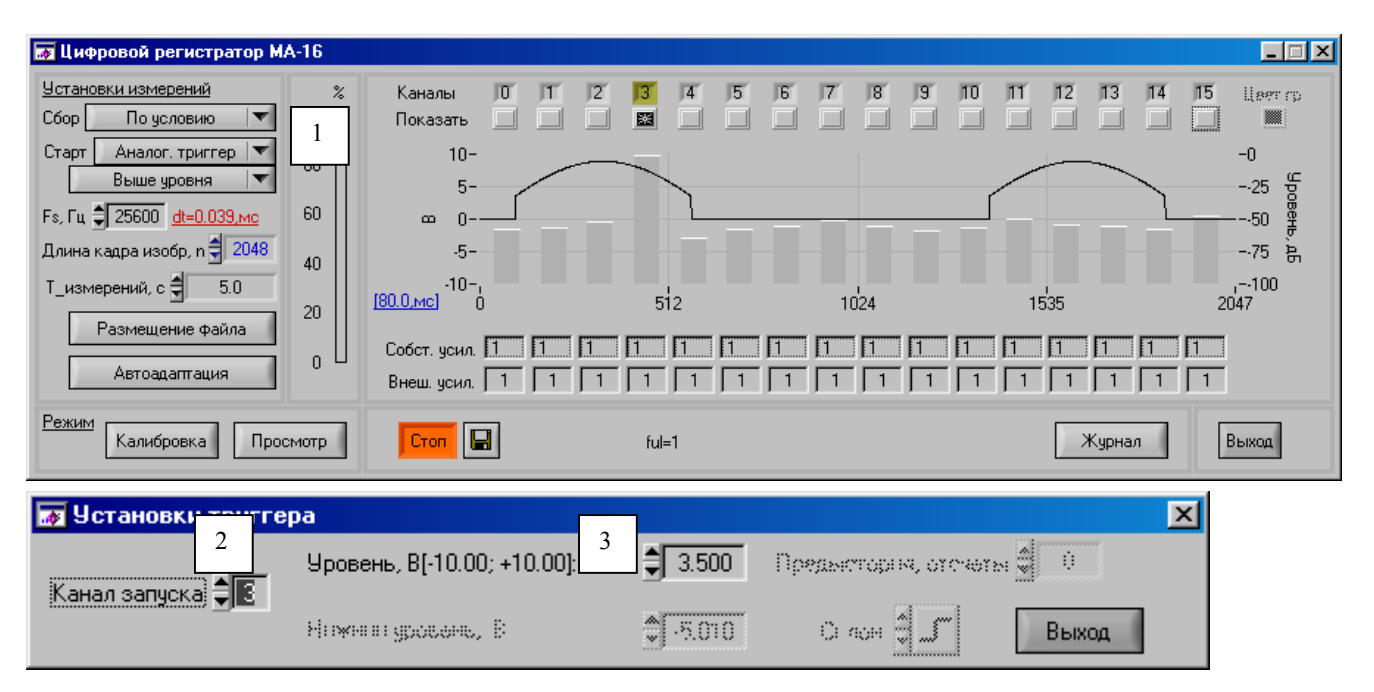

Рис.1.11. Сбор по условию –(1). Канал запуска «3» -(2). Регистрация данных по всем выбранным каналам, включая запускающий канал, происходит лишь в те моменты времени, когда величина сигнала запускающего канала выше заданного уровня, в данном случае - 3.5 вольта – (3).

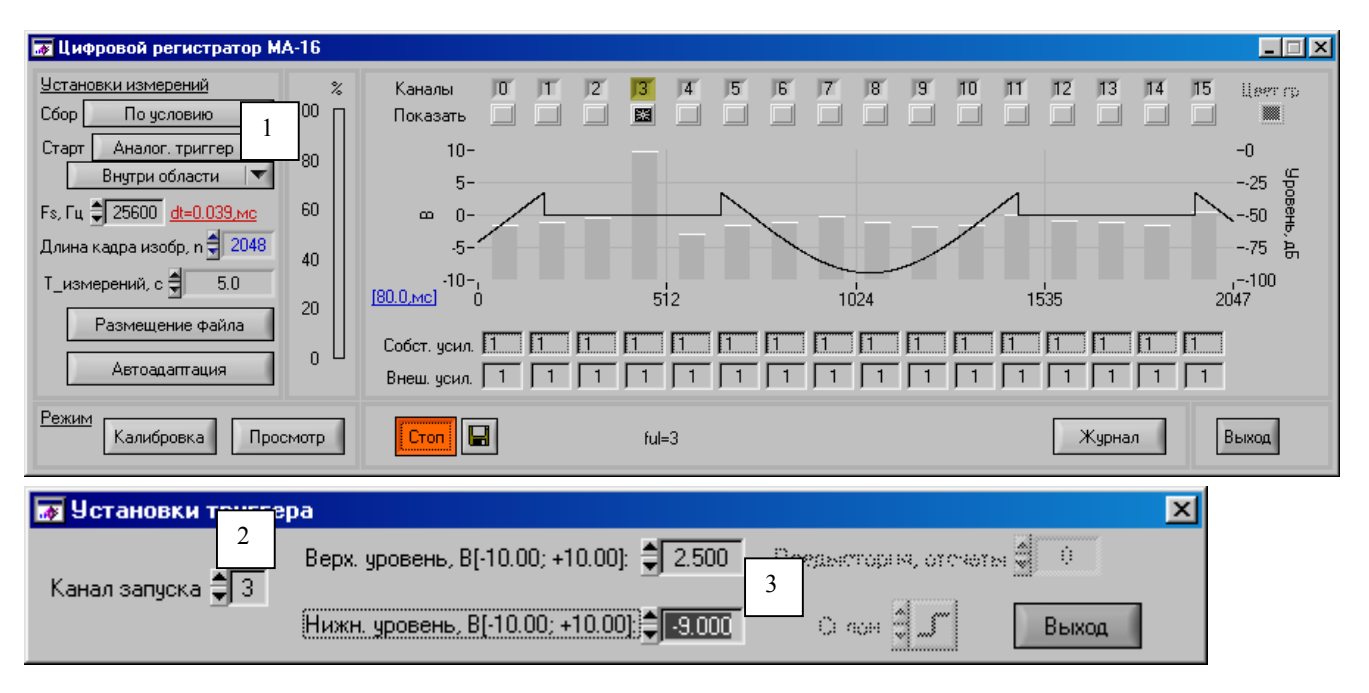

Рис.1.12. Сбор по условию –(1). Канал запуска «3» -(2). Регистрация данных по всем выбранным каналам, включая запускающий канал, происходит лишь в те моменты времени, когда величина сигнала запускающего канала находится внутри области, заключенной между верхним и нижним уровнями – (3).

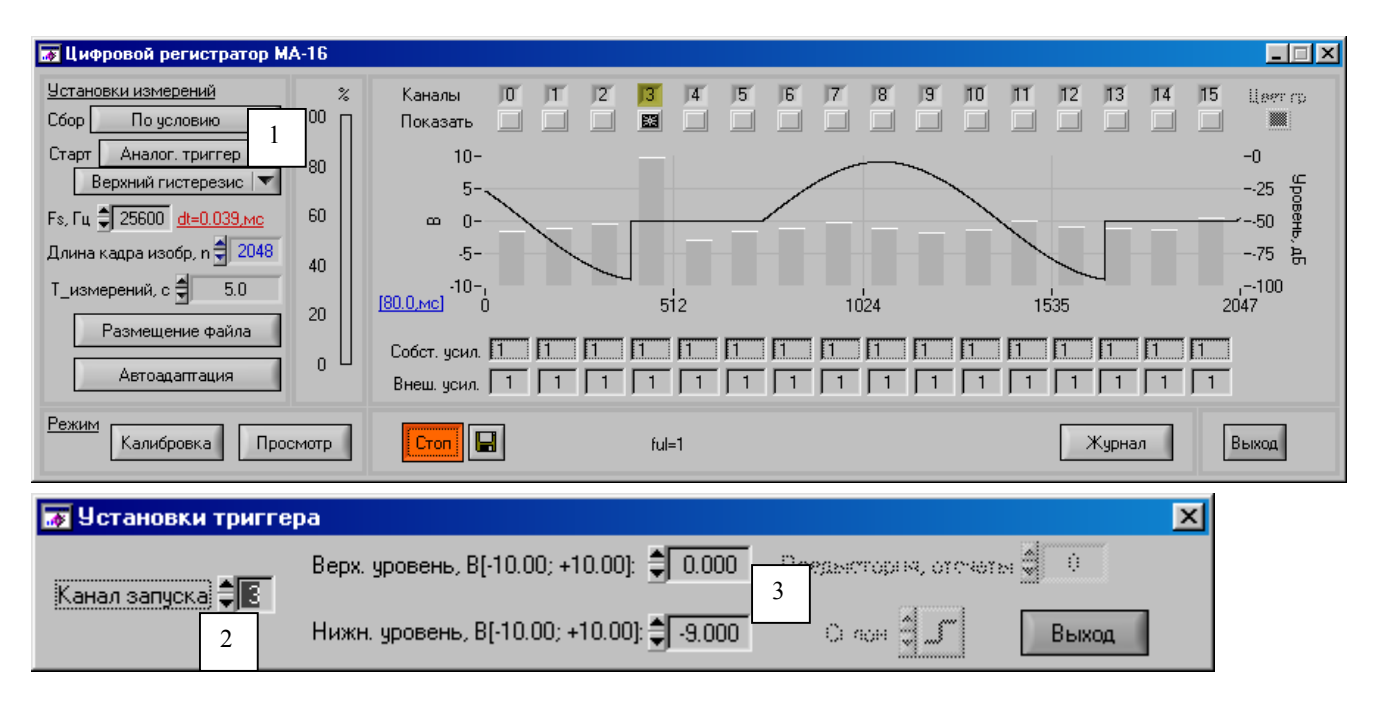

Рис.1.13. Сбор по условию –(1). Канал запуска «0» -(3). Регистрация данных по всем выбранным каналам, включая запускающий канал, происходит лишь в те моменты времени, когда величина сигнала запускающего канала находится в соответствии с верхним гистерезисом, заданным верхним и нижним уровнями – (3).

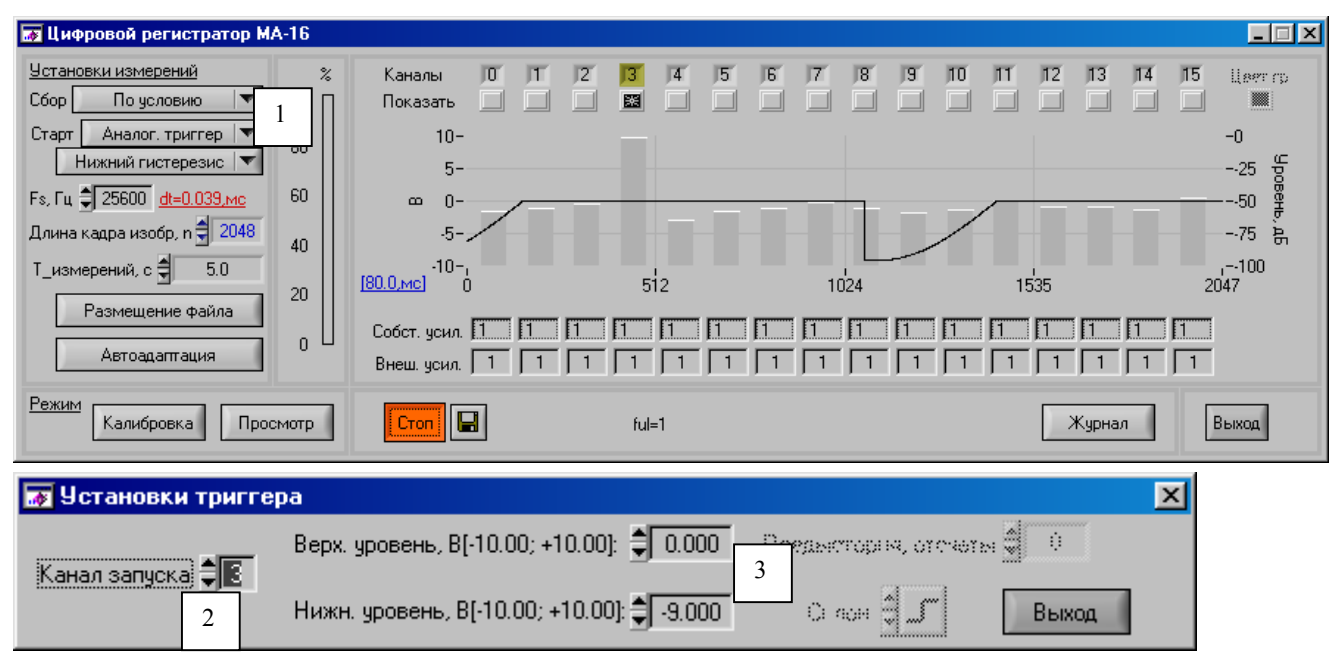

Рис.1.14. Сбор по условию –(1). Канал запуска «3» -(2). Регистрация данных по всем выбранным каналам, включая запускающий канал, происходит лишь в те моменты времени, когда величина сигнала запускающего канала находится в соответствии с нижним гистерезисом, заданным верхним и нижним уровнями – (3).

Активация управляющего элемента (5), рис.1.2 вызывает появление дополнительной всплывающей панели рис. 1.15 с предложением указать путь и имя файла для записи. Активация кнопки «ок» в данном случае приведет к созданию на диске "D" в папке "Ni\_dat", файла с именем "test0.dat". После чего дополнительная панель автоматически закроется. Активация кнопки «отмена» закроет дополнительную панель без создания нового файла.

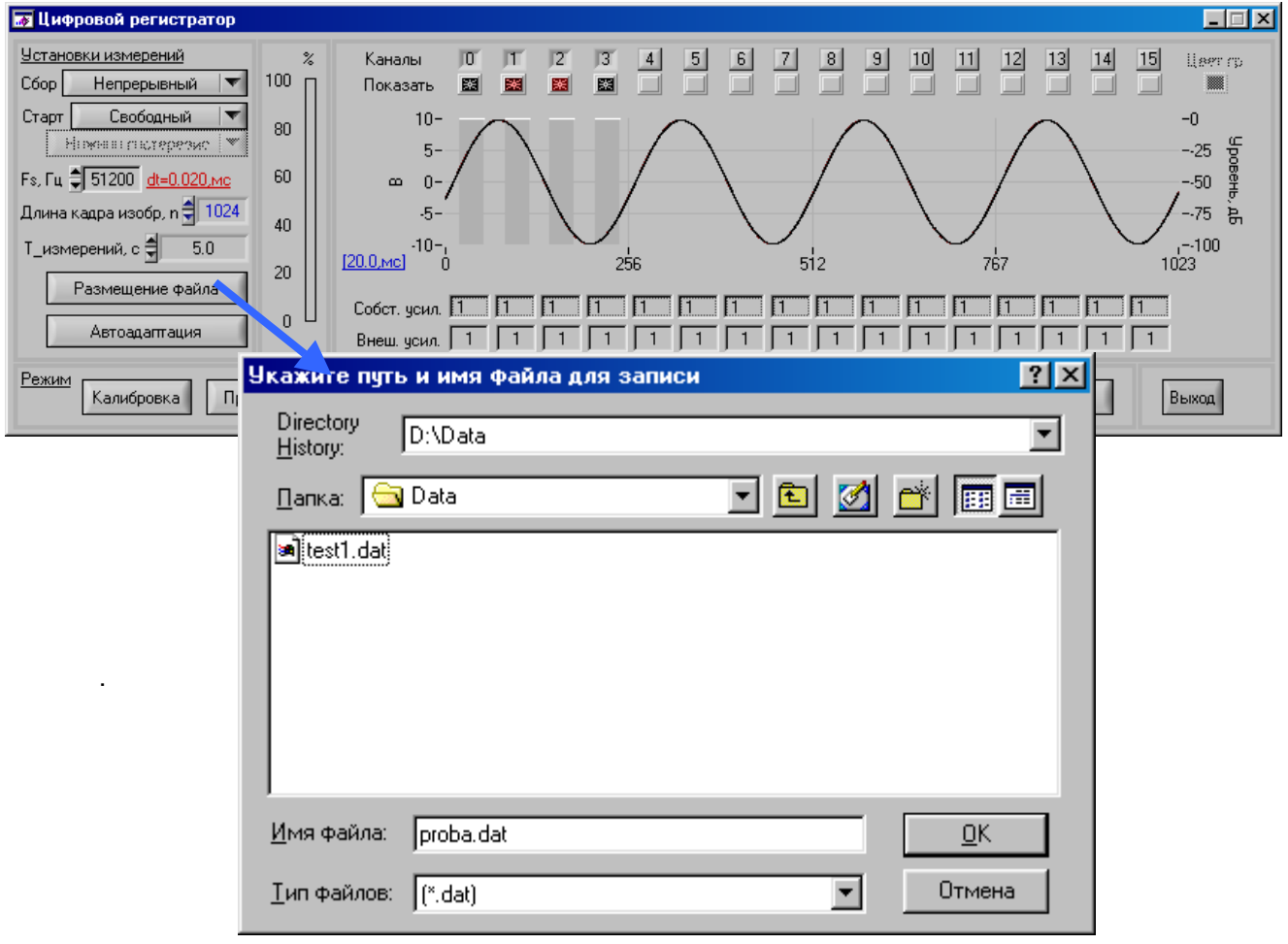

Рис. 1.15. Выбор имени файла и места его расположения.

## **1.2. Элементы управления поля** *Визуализация*

В поле *Визуализации* расположены управляющие элементы, обеспечивающие выбор измерительных каналов – (1), кнопки включения, отключения изображения сигналов каналов – (2), экран для отображения развития во времени измеряемых сигналов –(3) и уровней действующих значений –(4), выраженных в децибелах, по каждому измерительному каналу. Для отображения ординат мгновенных значений на экране предусмотрена левая ось с линейным масштабом, который автоматически адаптируется к измеряемым сигналам. Правая ось ординат фиксирована, имеет логарифмический масштаб и служит для отслеживания уровня сигнала по каждому каналу. В случае перегрузки, на индикаторе действующих значений канала, появляется мерцающая полоска (см. канал 3, рис.1.16).

Уровень сигнала, выраженный в дБ, определен выражением:

$$
L_i = 20Lg(\frac{U_i}{U_0}),
$$
\n(1.1)

Где  $U_{_i}=\sqrt{\frac{1}{N}\sum_{_{k=1}^{N}}^{N}(u_{_k}$ *k*  $u_i = \sqrt{\frac{1}{M}}\sum_{k} (u_k - u_k)$  $N \sum_{k=1}$  $U_i = \sqrt{\frac{1}{N}} \sum_{k=1}^{N} (u_k - \bar{u})^2$  - действующее значение напряжения i-го канала;

$$
\bar{u} = \frac{1}{N} \sum_{k=1}^{N} u_i
$$
 - математической ожидание;

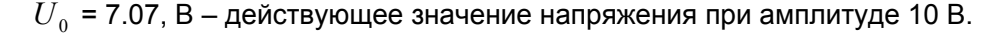

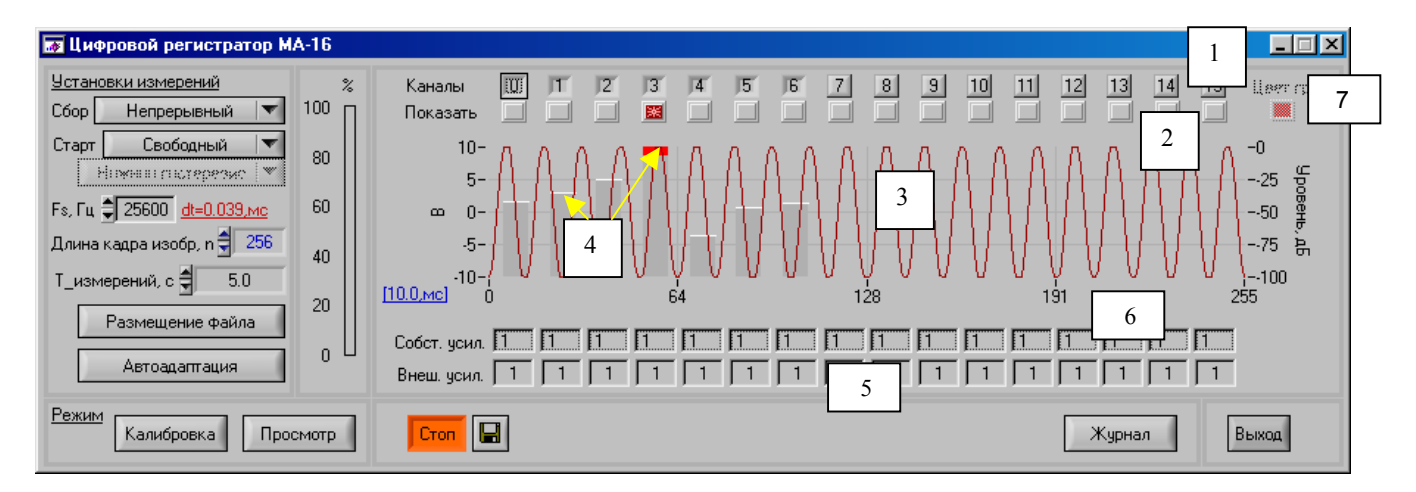

Рис.1.16. Элементы управления поля *Визуализации:* 

- 1 кнопки выбора измерительных каналов;
- 2 кнопки включения, отключения изображения мгновенных значений напряжений по каналам;
- 3 поле изображения мгновенных значений напряжений по каналам;
- 4 индикация уровней действующих напряжений, выраженных в дБ;
- 5 поля ввода коэффициентов усиления внешней аппаратуры;
- 6 переключатели собственных коэффициентов усиления каналов;
- 7 управление выбором цвета изображения сигналов по каналам.

Управляющие элементы (5) обеспечивают учет коэффициентов усиления внешней аппаратуры, а элементы (6) обеспечивают выбор собственных коэффициентов усиления каналов. Для учета коэффициентов усиления внешней аппаратуры достаточно занести в соответствующие текстовые поля с клавиатуры значения этих коэффициентов. На рис.1.16 по каналам 0,1,2,3,4,5,7., …,15 установлены коэффициенты усиления внешней аппаратуры равные единице.

Для изменения собственного коэффициента усиления каждого канала необходимо активировать поле установки коэффициента канала (6) щелчком левой клавиши мыши, выставить требуемый коэффициент усиления, манипулируя клавишами «стрелка вверх» и «стрелка вниз» клавиатуры, а затем зафиксировать (занести) выбранный коэффициент усиления нажатием клавиши "Enter".

Подобрать требуемые коэффициенты усиления по каналам можно и в автоматическом режиме с помощью клавиши «Автоадаптация», рис.1.2. Активация этой клавиши обеспечит адаптацию измерительных каналов системы к уровням измеряемых сигналов, при этом цвет кнопки «Автоадаптация» изменится. По окончании процесса адаптации цвет кнопки восстановится, а система перейдет в режим измерений. При этом, для каналов, которые в данном измерении не используются (кнопки выбора каналов (1) не включены – рис 1.16), коэффициенты усиления будут выставлены равными единице.

Для выбора колера изображения сигналов, измеряемых по каналам, можно воспользоваться управляющим элементом (7), рис 1.16а.

Например, возникло желание подобрать колер для канала с номером 3. Для этого необходимо щелкнуть правой клавишей мыши по элементу (2), включающему изображение канала 3, что сделает доступным элемент управления (7), который представляет собой набор палитр, рис 1.16а. Щелчок левой клавишей мыши по элементу (7), вызовет панель палитр, а желаемый колер можно выбрать, щелкнув по нему левой клавишей мыши. Щелчка по элементу управления (7) «Цвет графика» правой клавишей мыши сделает этот элемент недоступным до следующего сеанса выбора цвета графика для любого канала.

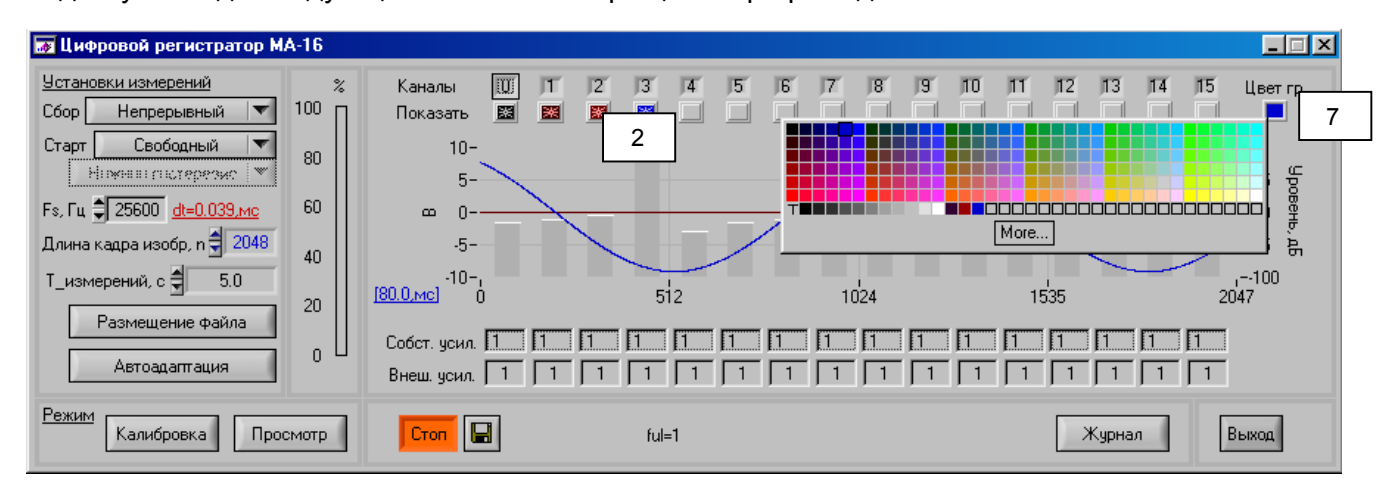

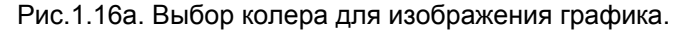

16

## **1.3. Элементы управления поля** *Режим*

В поле *Режим* расположены два управляющих элемента, активация которых вызывает появление дополнительных панелей - *калибровка –*рис.1.17 и *просмотр –* рис.1.18.

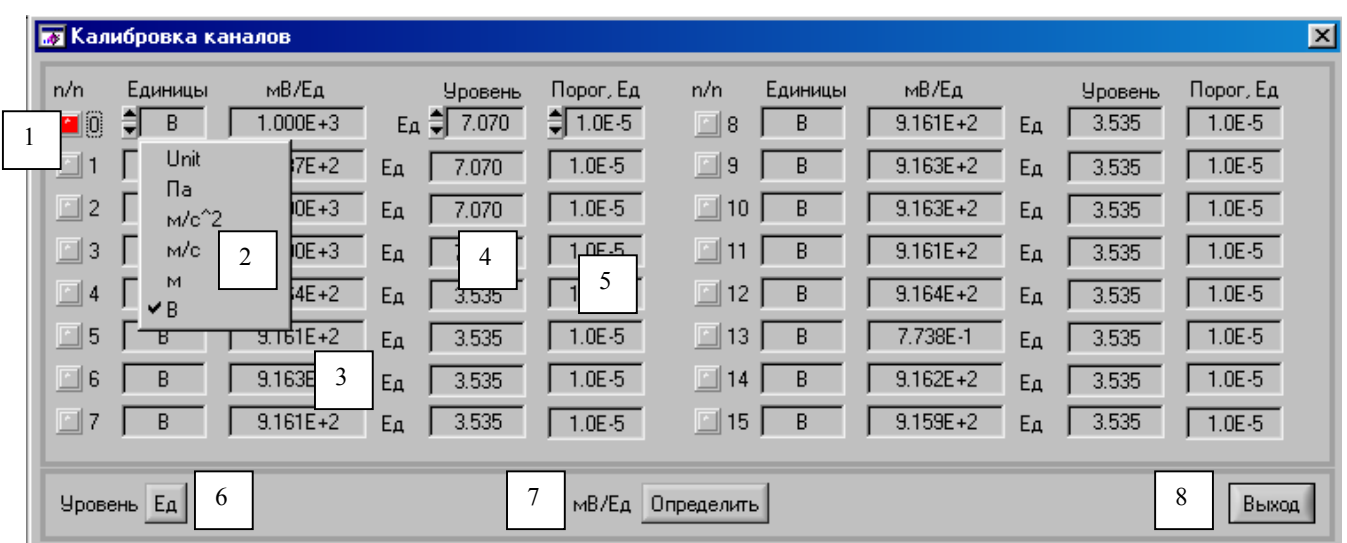

Рис.1.17. Элементы управления панели *Калибровка каналов:*

- 1 кнопки выбора калибруемого канала;
- 2 выбор единиц измерения по каждому каналу;
- 3 поля представления результатов калибровки каналов;
- 4 уровень сигнала образцового источника;
- 5 пороговое значение сигнала для выбранной единицы измерения;
- 6 –единицы измерений сигнала калибровки: Ед выбранные единицы измерений; дБ – децибелы;
- 7 «Записать / Определить»: Записать режим, при котором в поле (3) достаточно записать известную чувствительность первичного приемника; «опредилеть» – чувствительность первичного приемника определяется по результатам измерений;
- 8 выход из режима калибровки.

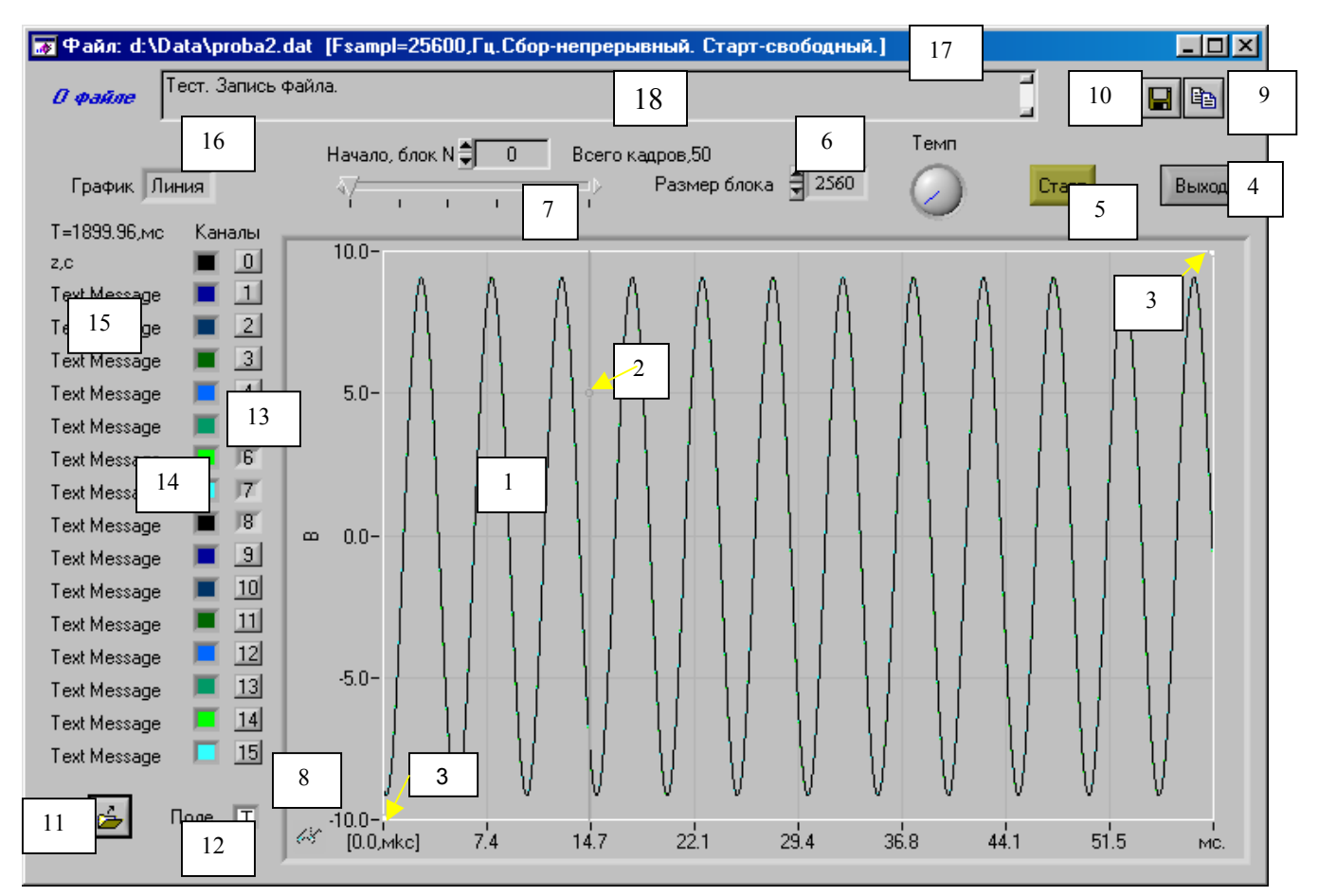

Рис.1.18. Элементы управления панели *Просмотр файлов:* 

- 1 экран для просмотра данных;
- 2 основной курсор;
- 3 нижний и верхний курсоры, определяющие координаты поля в режиме увеличения (режим Zoom);
- 4 кнопка выхода из режима просмотра файлов;
- 5 запуск и останов просмотра данных;
- 6 выбор размера блока данных для просмотра на экране;
- 7 выбор начального блока просмотра;
- 8 (очки) индикатор состояния просмотра: обычный режим; режим увеличения заданный курсорами (3);
- 9 запись картинки с экрана в буфер обмена;
- 10 запись данных, изображенных на экране в файл, в текстовом формате (для Excel);
- 11– выбор файла для просмотра;
- 12 выбор цвета поля экрана;
- 13 выбор номеров каналов для просмотра;
- 14 выбор цвета графика канала;
- 15 поля отображения положения основного курсора;
- 16– характер изображения графиков: точки; линии;
- 17 поле индикации основной информации о файле данных;
- 18 Поле сопровождающей информации.

#### **1.4 . Элементы управления поля** *Запуск измерений и запись данных*

На рис.1.19 показаны элементы управления поля *Запуск измерений и запись данных.* 

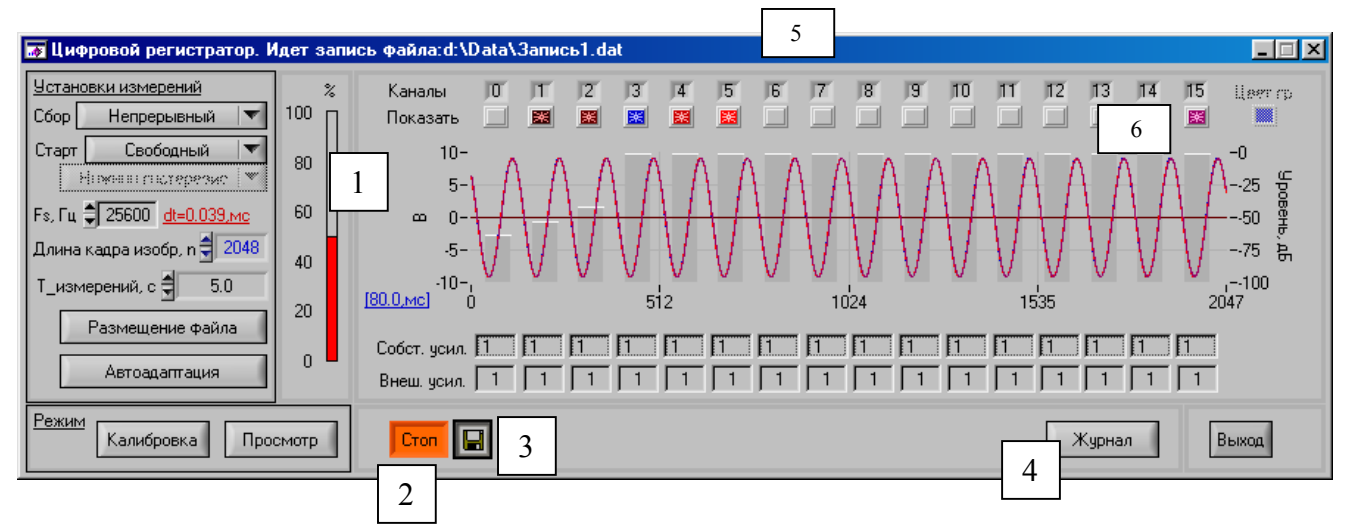

Рис 1.19. Элементы управления поля *Запуск измерений и запись данных:* 

- 1 индикатор объема записанных данных;
- 2 запуск и останов измерений;
- 3 старт и останов записи данных;
- 4 просмотр информационного журнала.

Для запуска измерений достаточно активировать управляющий элемент (2) при этом на экране появится изображения уровней действующих нагрузок по каналам и, если активированы кнопки из ряда «показать», то и изображение развития мгновенных значений сигналов по каналам. В этом режиме целесообразно провести настройку цифрового регистратора, используя управляющие элементы описанных выше полей.

Нажатие кнопки (3) приведет к записи файла с заданным именем в указанную ранее директорию, при этом индикатор (1) будет отслеживать объем записанных данных на диск в % к заданному объему записи.

В режиме записи практически все управляющие элементы будут блокированы до окончания записи, кроме кнопки (3) для возможности экстренной остановки записи, кнопки «Выход» для выхода из программы и кнопок из ряда «Показать» - (6),обеспечивающих выбора каналов для наблюдения за развитием измеряемых сигналов в процессе записи.

На время записи в поле (5) появится информация об имени файла и директории его расположения.

После окончания записи данных можно активировать элемент (4), что вызовет дополнительную панель – информационный журнал, где указана информация о выбранном режиме запуска измерений, размере файла, частоте квантования, количестве и номерах используемых каналов, а так же чувствительности первичных приемников и сквозные чувствительности измерительных трактов. При необходимости в информационный файл можно занести дополнительную информацию – рис. 1.20.

Выход из журнала информации текущего файла по клавише ОК.

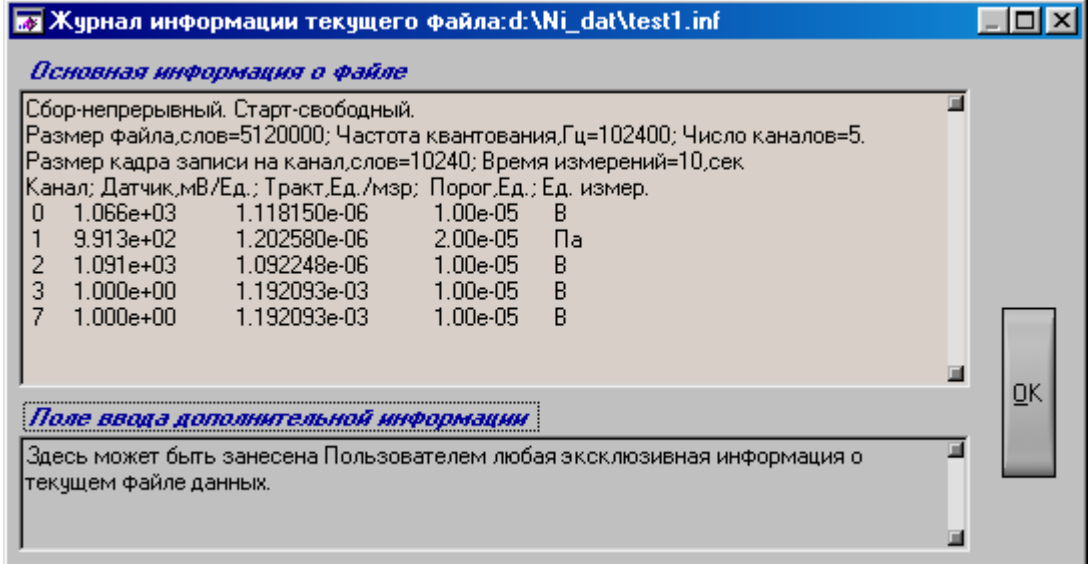

Рис.1.20. Информационный журнал текущего файла.

#### **2. Подготовка и проведение измерений**

#### **2.1. Калибровка каналов**

Для калибровки измерительных каналов достаточно активировать в поле *Режим,*  основной панели, кнопку *«Калибровка»*, при этом на экране всплывает дополнительная панель *«Калибровка каналов»*. Возможны два режима калибровки, выбор которых обеспечивается нажатием кнопки *«мВ/Ед».* Это режимы *«Определить»* или *«Записать»* – рис. 2.1.

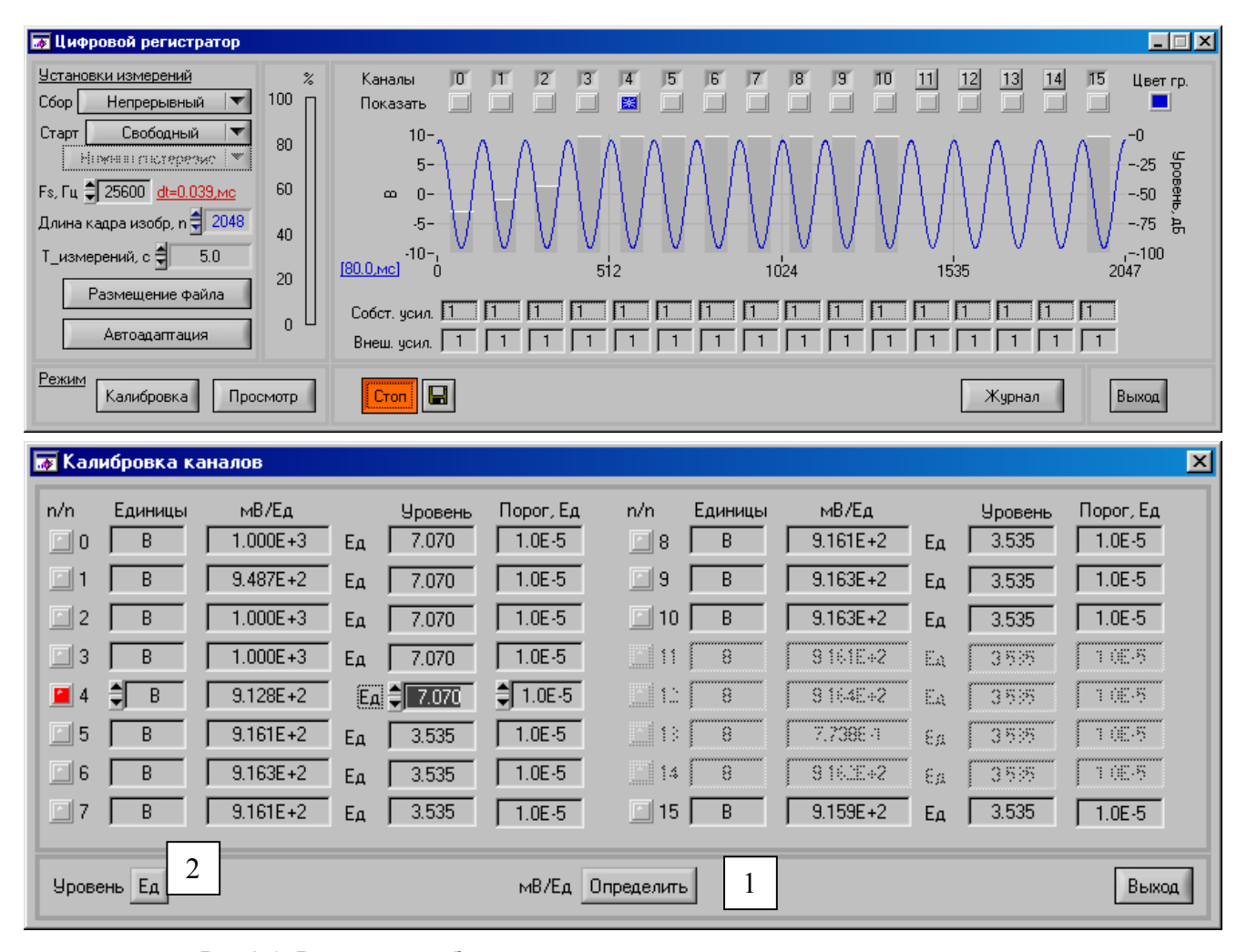

Рис.2.1. Режимы калибровки измерительных каналов.

1 - кнопка выбора режимов: «Определить», «Записать»;

2 – выбор параметров сигнала калибровки: дБ/Ед.

Режим *«Определить»* предполагает калибровку каналов от образцового внешнего источника сигнала. В режиме *«Определить»* необходимо выбрать номер калибруемого канала из ряда «n/n», который должен принадлежать списку каналов, отмеченных вполе *Визуализации*, как включенный - рис.2.1. Затем, в поле ввода данных *«Единицы*», панели *Калибровка каналов»,* выбирается из предлагаемого ряда размерность измеряемой величины, при этом в поле *«Порог»,* автоматически устанавливается пороговое значение для выбранной измеряемой величины рекомендуемое Гостом. В поле *«Уровень»* следует указать уровень сигнала образцового источника в единицах измеряемой величины «Ед» или «дБ», которые определяются состоянием переключателя (2).

Если в состав первичного измерительного тракта включен измерительный усилитель, то для проведения корректных измерений необходимо учитывать его коэффициент усиления. Для этого в поле *Визуализация,* в строке *«Внешн. Усиление»* предусмотрена возможность занесения значения коэффициента усиления, который установлен в первичном измерительном тракте канала.

Записав в указанные *поля ввода* необходимые данные, следует подсоединить к первичному приемнику образцовый источник, подать калиброванный сигнал и провести измерения, для чего достаточно нажать кнопку *«Старт»* основной панели управления.

Регистратор проведет измерения и обработку данных и запишет в поле *«мВ/Ед»,*  панели *Калибровка каналов* значение чувствительности приемника.

При проведении калибровки от образцового источника частота квантования  $f_s$  (поле *«Установки измерений»* основной панели управления) должна выбираться из соотношения  $f_s \geq 2$   $^*f_o$ , где  $f_o$  - частота сигнала калибратора при гармоническом сигнале или верхняя частота полосы пропускания при широкополосном.

Режим *«Записать»* может быть использован, если чувствительности первичных приемников известны заранее. В этом случае достаточно ввести известные значения в поля ввода данных*: «Единицы», «мВ/Ед».*

Результаты калибровки сохраняются в памяти PC до проведения следующей калибровки. Выключение PC, перезагрузка программы, работа с другим приложением не повлияют на результаты последней калибровки.

Для выхода из режима калибровки достаточно нажать кнопку "*Выход*" панели *«Калибровка каналов».* 

### **2.2. Режим записи данных.**

Для проведения измерения необходимо задать частоту квантования (рис.1.3), определить время записи (рис.1.2), указать директорию и имя файла (рис.1.15), определить состояние входных усилителей каналов (рис.1.16), провести калибровку измерительных трактов, выбрать режим старта (рис.1.6 – рис.1.14) и произвести кнопкой «Старт» запуск измерений. На экране основной панели регистратора появится изображения уровней сигналов измерительных каналов, выраженные в дБ. При желании можно просмотреть развитие мгновенных значений сигналов по выбранным каналам, манипулируя рядом кнопок (2), рис.1.16.

Инициировать запись данных в файл следует управляющей кнопкой (3), рис.1.19. Повторное нажатие этой кнопки приведет к экстренному останову процесса записи.

Следует отметить, что допустимая длительность записи цифрового регистратора ограничена объемом свободного пространства на диске PC, поэтому в регистраторе встроена проверка наличия свободного места и требуемого для записи конкретного файла. При недостаточном объеме свободного места появится всплывающее окно с сообщением – рис. 2.2.

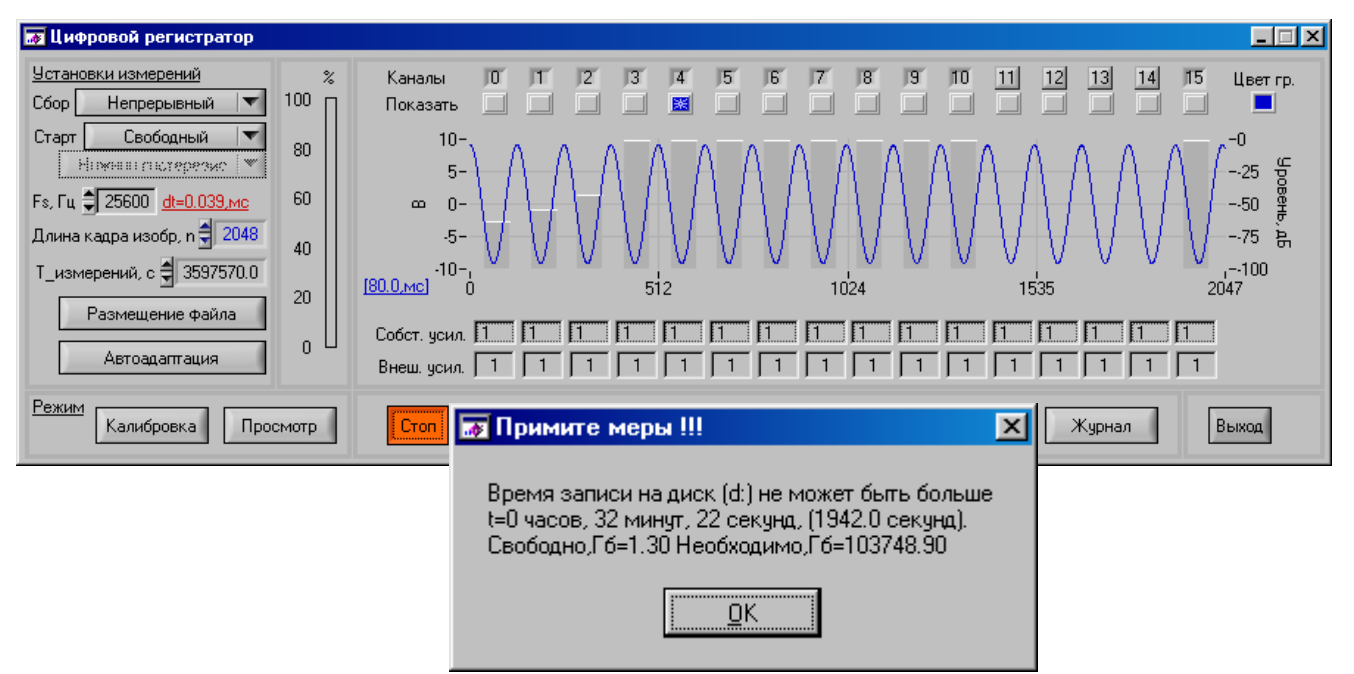

Рис. 2.2. Сообщение о недостатке месте на диске для заданного объема записи данных

23

#### **2.3. Просмотр записанных данных**

Для просмотра файла, записанного цифровым регистратором МА-08, необходимо активировать кнопку «*Просмотр»* поля управления *Режим*, что вызовет появление дополнительной панели *Просмотр файла -* рис.1.18.

Управляющий элемент (11) дает возможность выбрать файл для просмотра, при его активации появится изображение панели, где необходимо указать директорию расположения файла и его имя – рис.2.3.

По информационному файлу, сопровождающему файл данных, регистратор выполняет установки необходимые для визуализации - записывает в текстовые поля (17) и (18) сопровождающую файла данных информацию, делает доступными кнопки выбора номеров каналов и цвета изображения графиков.

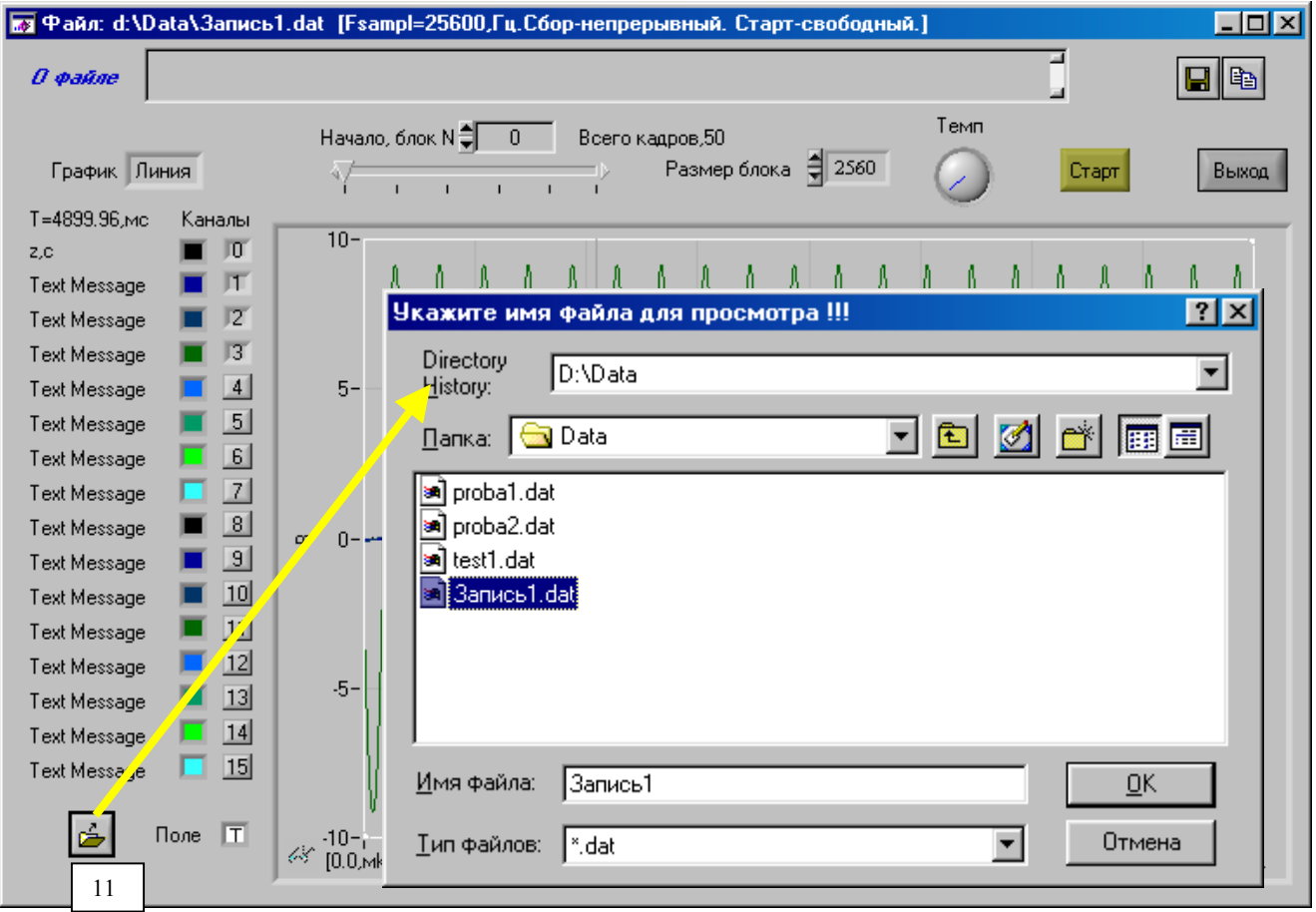

Рис.2.3. Выбор файла для просмотра.

Для запуска процесса изображения данных на экране достаточно нажать кнопку старт (5). При этом управляющий элемент (7) будет отслеживать номер изображаемого кадра данных заданного размера (6) – рис.2.4.

На экране расположены три курсора - один следящий (2) и два вспомогательных (3) - рис. 2.4. Основной курсор, в активном состоянии, после щелчка по нему левой клавишей мыши, обеспечивает слежение за текущими значениями представленных на экране графиков. Эти значения по мере движения курсора индицируются в полях индикации (15). (Перемещение активного курсора по графику обеспечивается клавиатурой: стрелка «->» - движение направо; стрелка «<-» - движение налево; *«Shift»* + одна из стрелок быстрое движение).

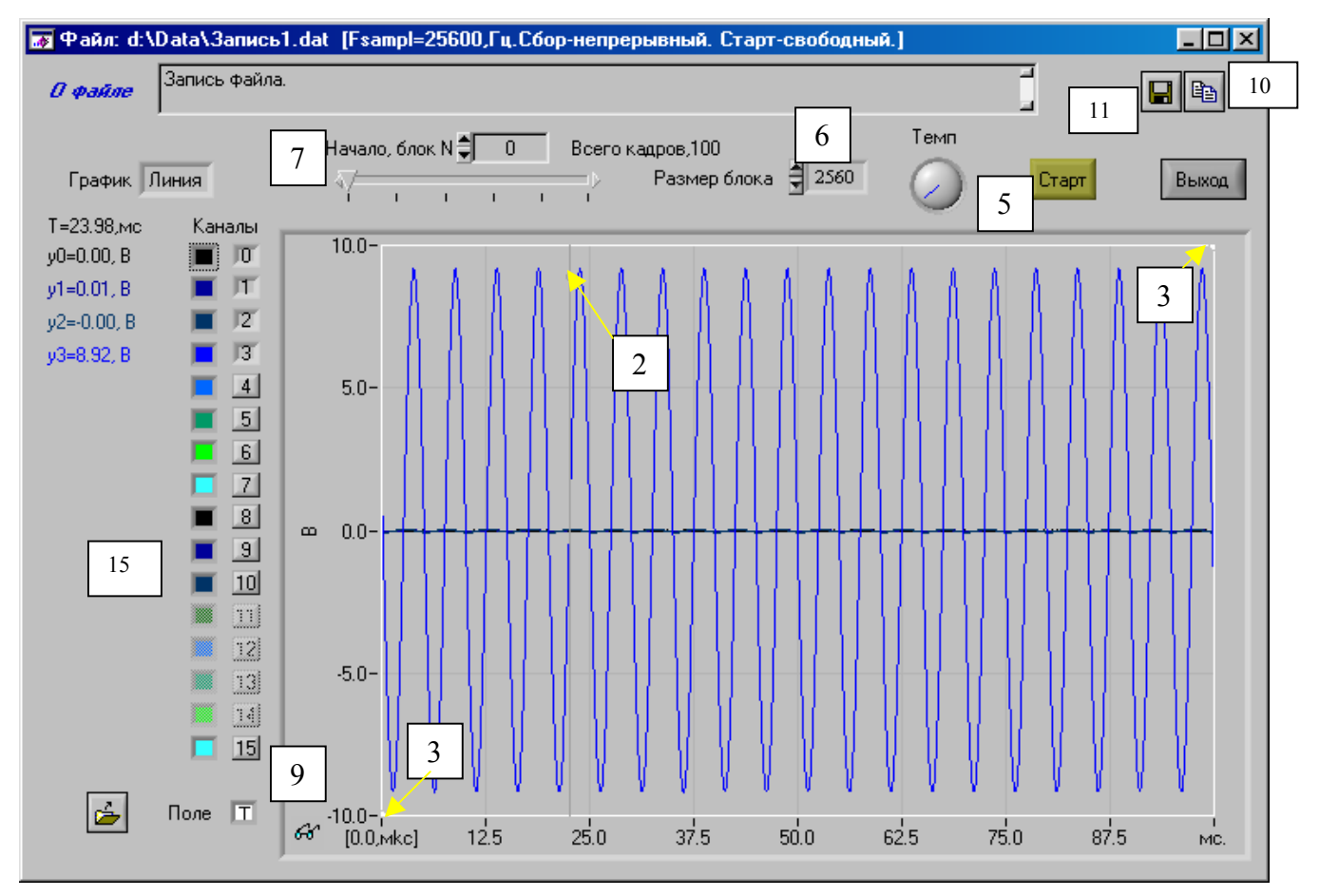

Рис. 2.4. Режим просмотра данных файла

Вспомогательные курсоры после их последовательной активации и перемещении одного - в левый, верхний, а второго в нижний, правый углы поля участка экрана, которое желательно увеличить, определяют координаты этого поля. Активация увеличиваемого поля одинарным щелчком правой клавиши мыши приводит к «растягиванию» выбранного участка экрана на весь экран. Возврат к обычному разрешению экрана обеспечивается двойным щелчком правой клавиши мыши в поле экрана*.* Режим «Zoom» - увеличенный масштаб, сопровождается проявлением лейбла «очки» - (9).

Кнопка (11) предназначена для записи в файл изображенных на экране графиков. Формат записи обеспечивает возможность вторичной обработки данных средствами приложений Windows, например, Microsoft Excel.

Активация кнопки (10) заносит в буфер обмена график изображенный на экране, после чего эта информация становится доступной другим приложениям, например "Microsoft Word".

## **3. Требования безопасности**

По степени защиты от поражения электрическим током ПЭВМ, на базе которой создан Цифровой регистратор, относится к классу защиты I в соответствии с требованиями ГОСТ 26104-89.

ПЭВМ имеет сетевой шнур, у которого зажим защитного заземления является частью сетевой вилки.

В ПЭВМ, подключаемой к сети, имеются опасные напряжения, поэтому при её эксплуатации, контрольно-профилактических и регулировочных работах, производимых с ПЭВМ, необходимо строго соблюдать соответствующие меры предосторожности:

- 1) Перед включением ПЭВМ в сеть питания проверить исправность сетевого соединительного шнура и соединение зажима защитного заземления ПЭВМ с шиной защитного заземления;
- 2) Соединение зажима защитного заземления ПЭВМ с шиной защитного заземления производить раньше других присоединений к ПЭВМ, а отсоединение – после всех отсоединений;
- 3) В случае использования ПЭВМ совместно с другой аппаратурой или в составе измерительных комплексов соедините зажимы защитного заземления всего измерительного комплекса в целях выравнивания потенциалов корпусов.
- 4) При ремонте ПЭВМ замену любого элемента, производить только при отключенном от сети питания сетевом соединительном шнуре;
- 5) Руководствоваться техникой безопасности из руководства пользователя ПЭВМ.

Разборку схем подключений к ПЭВМ, начинать с отключения от сети питания всей аппаратуры, последней отключить ПЭВМ.

Для предотвращения выхода из строя прибора на входные разъемы необходимо подавать сигналы с параметрами, указанными в таблице

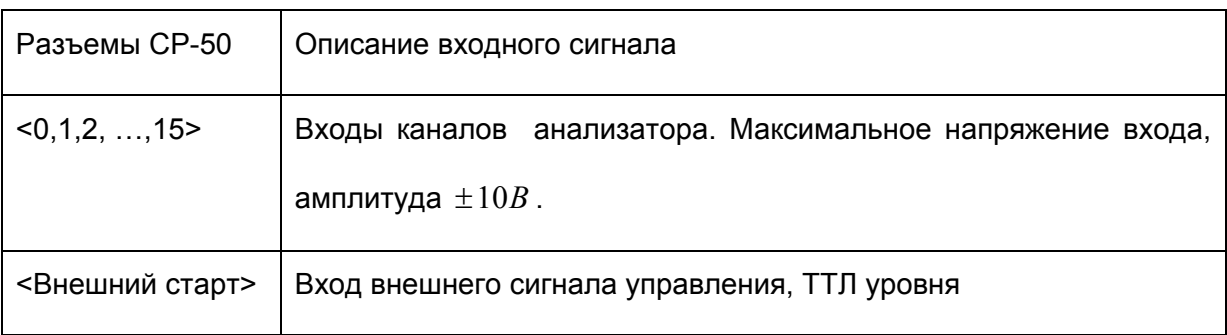

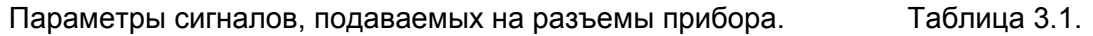

## **3.1.Условия применения прибора**

Нормальные условия применения прибора указаны в таблице табл. 4.1.

Нормальные условия применения (зависят от типа ПЭВМ). Таблица 4.1.

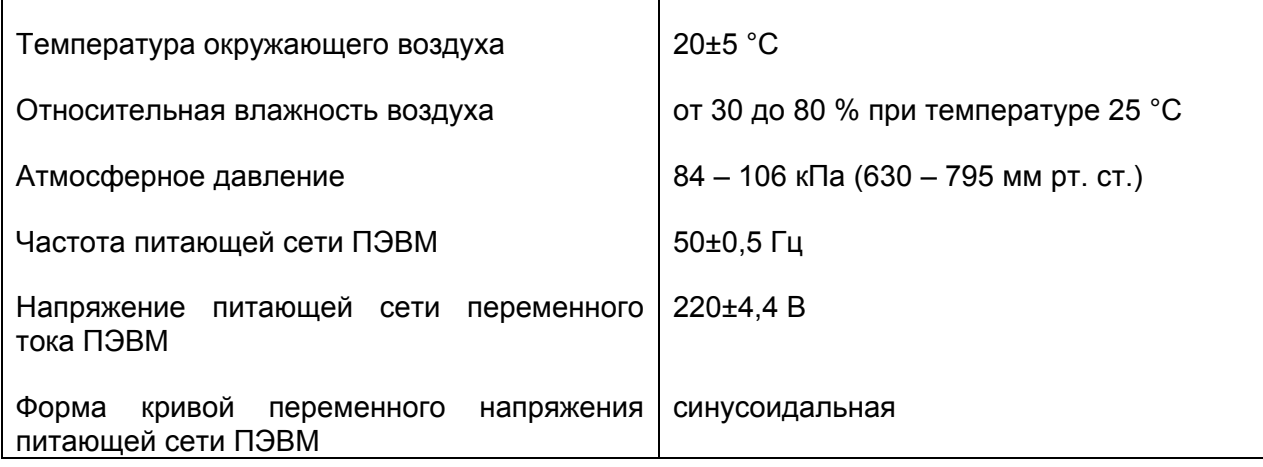

Рабочие условия применения (зависят от типа ПЭВМ). Таблица 4.2.

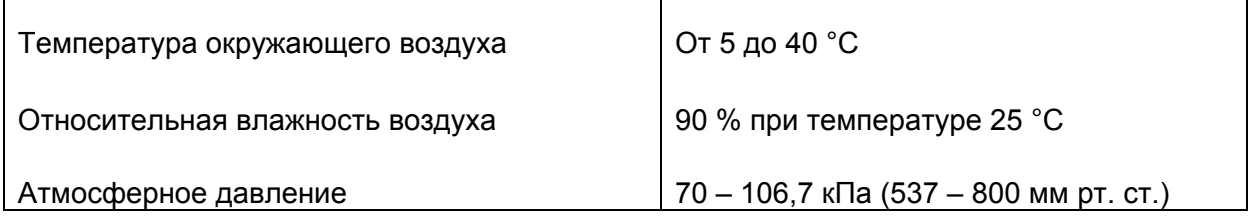

## **3.2. Состав прибора**

Состав комплекта поставки прибора указан в таблице 4.3. Таблица 4.3.

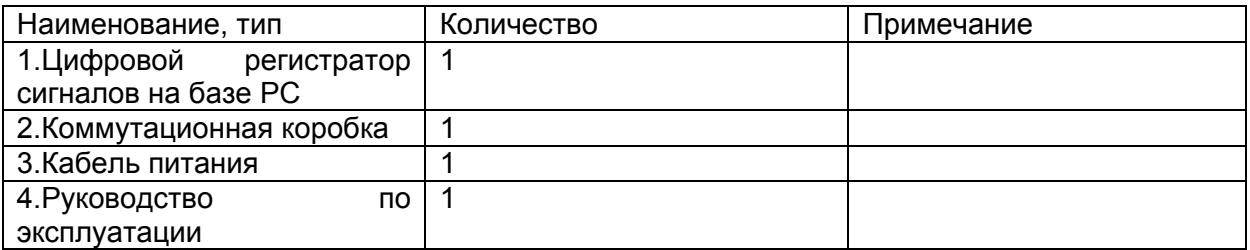

### **Гарантийные обязательства**

Гарантийный талон №\_\_\_\_\_\_\_\_\_\_\_\_\_ на Цифровой регистратор МА-16

Предприятие-изготовитель гарантирует безотказную работу цифрового регистратора МА-16 в течение гарантийного срока 12 (двенадцать) месяцев со дня его продажи при условии соблюдения потребителем требований руководства по эксплуатации.

В случае выхода прибора из строя по вине предприятия-изготовителя, в период гарантийного срока, производится бесплатный ремонт или его замена по усмотрению предприятия изготовителя.

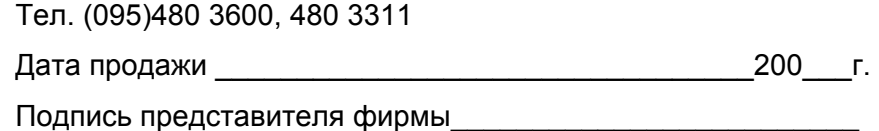

М.П.

----------*Линия отреза (эта часть гарантийного талона остается у изготовителя*)------------- ---

Гарантийный талон №\_\_\_\_\_\_\_\_\_\_\_\_ на Цифровой регистратор МА-16

Предприятие-изготовитель гарантирует безотказную работу цифрового регистратора МА-16 в течение гарантийного срока 12 (двенадцать) месяцев со дня его продажи при условии соблюдения потребителем требований руководства по эксплуатации.

В случае выхода прибора из строя по вине предприятия-изготовителя, в период гарантийного срока, производится бесплатный ремонт или его замена по усмотрению предприятия изготовителя.

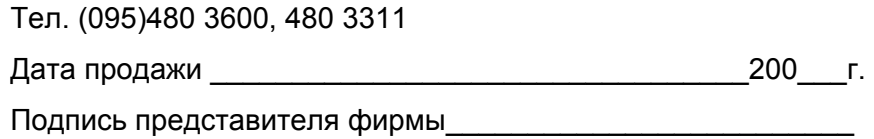

М.П.